## **Blancco PreInstall MSI**

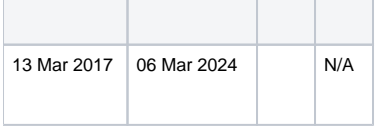

Blancco PreInstall MSIWix EditBlancco MSIBlancco (Drive EraserBlancco 5) ISO

```
1. 
Wix Edit
      2. 
Blancco MSI
      3. 
Blancco Drive EraserISO
 \overleftarrow{\mathbf{O}}_{1}WixEdit
                         : wixedit-0.7.5.msi
               Blancco PreInstall ZIP ( C:\)
                 (Web) ISO
                         \circ ISOBlancco
WixEdit.NET2.0.NET2.0
```
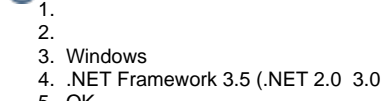

- 5. OK
- a. Windows 6. Windows Update
- 

## **Blancco PreInstall (MSI) ()**

- 1. [Blancco ISO\](https://support.blancco.com/pages/viewpage.action?pageId=26214767)Preinstall...\msi\_build a. BlanccoErasureClient.iso
	- b. --ISOLink
- 2. PreInstallPackageGenerator.exeMSI

## 3.0

## **Blancco PreInstall (MSI)**

- 1. [Blancco ISO\](https://support.blancco.com/pages/viewpage.action?pageId=26214767)Preinstall...\msi\_buildBlanccoErasureClient.iso
- 2. \Preinstall...\win32BlanccoPreInstall.exe\Preinstall...\msi\_build
- 3. WiX EditFile -> Open\msi\_build
	- a. MSIBlanccoPreinstall2\_jp.XML
	- i. EULAPC
	- b. Actions -> LaunchPreInstall -> ExeCommand
		- i. [Preinstall"](https://download.blancco.com/products/erasure/preinstall/manuals/blancco_preinstall_manual.pdf)Command line Parameters"
		- ii. PreinstallLaunchPreinstall
- 4. Wix EditBuild -> Build MSI setup package
- 5. MSI----- Finished
- 6. MSI\msi\_build

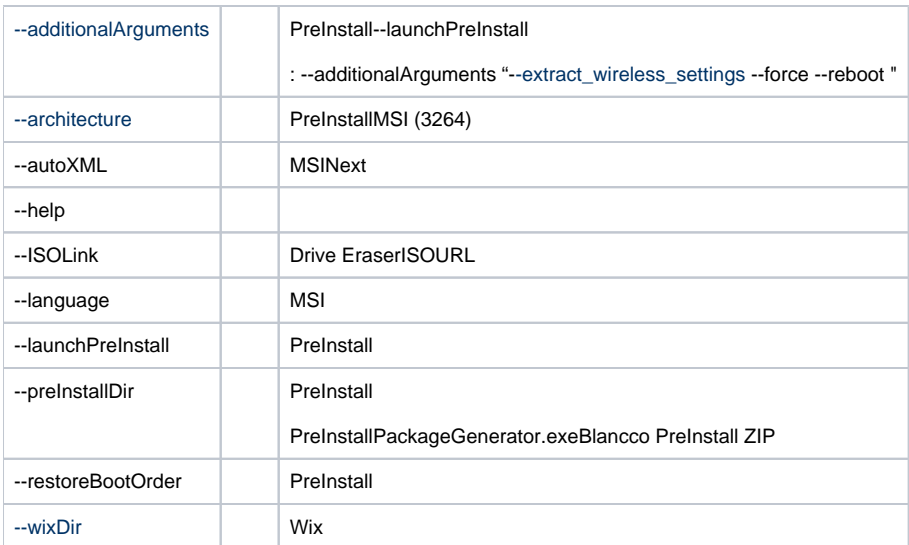

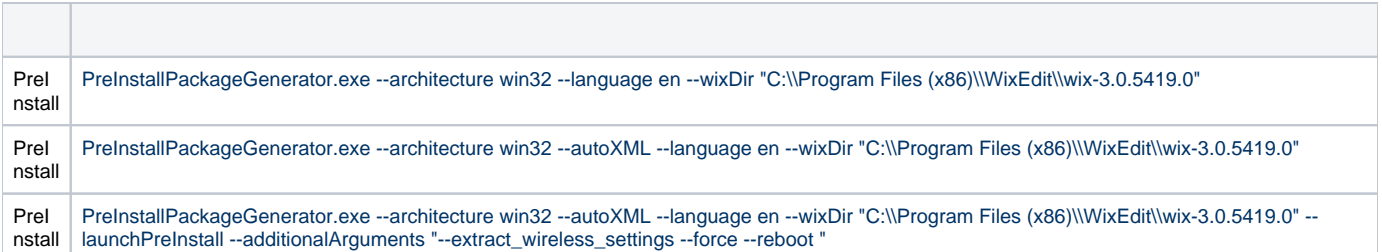

- MSI64PreInstall
- PreInstallPreInstallPackageGenerator.exeMSIPreInstall